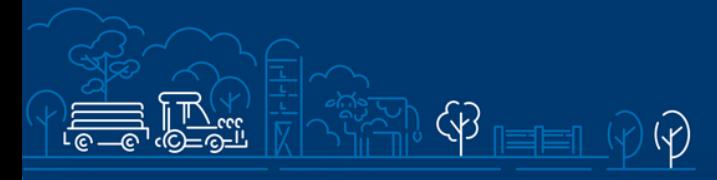

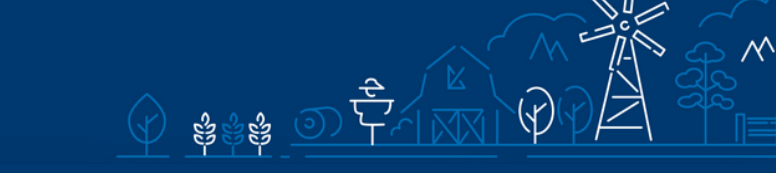

# Juhend vee-elusressursside väärindamise teadmussiirdetoetuse tegevuskava ja tegevuskava aruande esitamiseks e-PRIAs

## Sisukord

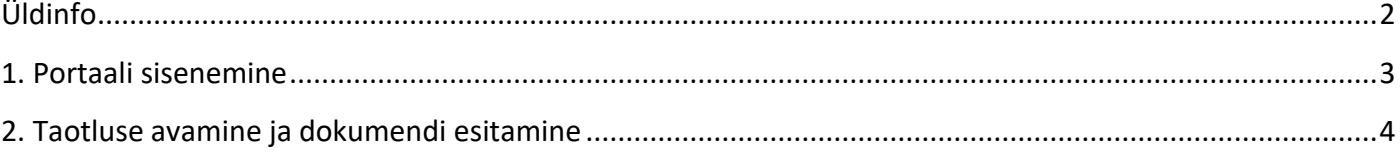

# <span id="page-1-0"></span>Üldinfo

## **Tegevuskava ja tegevuskava aruanne tuleb esitada [e-PRIAs.](https://epria.pria.ee/login/)**

e-PRIA kasutusjuhend on leitav nupu "Vajad abi? Vajuta siia" alt ning on kättesaadav igal taotluse/dokumendi täitmise sammul.

Andmeväljade täitmisel on taotlejale abiks küsimärgi kujutisega ikoonile vajutamisel avanevad infotekstid.

## **PRIA infotelefonid ja e-posti aadressid:**

- investeeringutoetuste infotelefon 737 7678
- e-posti aadress [info@pria.ee](mailto:info@pria.ee)

PRIA infotelefonide teenindusaeg on esmaspäevast reedeni kell 9.00-16.00. Lühendatud tööpäevade või erandolukordade korral on vastav teavitus PRIA kodulehel. e-PRIA teenused on kasutatavad ööpäevaringselt.

## **Ekraanipildi jagamine**

Kui vajate e-PRIA teenuse kasutamisel PRIA teenistuja abi, siis on võimalik oma ekraanipilti e-PRIA kuvast jagada PRIA teenistujaga. Ekraanipildi jagamine tuleb PRIA teenistujaga enne telefoni teel kokku leppida.

Ekraanipildi jagamiseks tuleb taotlusel vajutada nuppu "Vajad abi? Vajuta siia" ning siis "Jaga PRIA töötajaga enda ekraanipilti"**.** Pärast nupule vajutamist genereeritakse samasse aknasse unikaalne kood, mis tuleb öelda teenistujale, kellega ekraanipilti jagada soovite. Ühenduse loomisel kuvatakse teade teenistuja nimega, kellega on ekraanipilt jagatud.

Sessiooni saab igal ajahetkel katkestada. PRIA teenistuja näeb pilti vaid sellest e-PRIAs olevast ekraanivaatest, millel tegutsed. PRIA teenistuja ei saa kliendi eest ühtegi valikut teenuses ära teha.

Toetuse kohta tekkivatele sisulistele küsimustele leiad vastuse ka PRIA [kodulehelt.](https://www.pria.ee/toetused/vee-elusressursside-vaarindamise-teadmussiirdetoetus-2023)

## <span id="page-2-0"></span>1. Portaali sisenemine

Tegevuskava ja tegevuskava aruande esitamine toimub e-PRIAs. e-PRIA portaali sisenemiseks on vaja IDkaarti (ja selle PIN koode) või Mobiil-IDd. Siseneda on võimalik ka kasutades TARA (turvaline autentimine asutuste e-teenustesse) teenust, kus lisavõimalusena saab sisse logida kasutades pangalinki või Smart-IDd.

Kõigepealt tuleb siseneda [e-PRIAsse](https://www.pria.ee/) (vt Pilt 1) ning valida autentimise võimalus.

Kasutaja autentimiseks on kolm võimalust:

- Siseneda ID-kaardiga
- Siseneda Mobiil-IDga
- Siseneda läbi TARA-teenuse

## **Pilt 1. e-PRIA vaade**

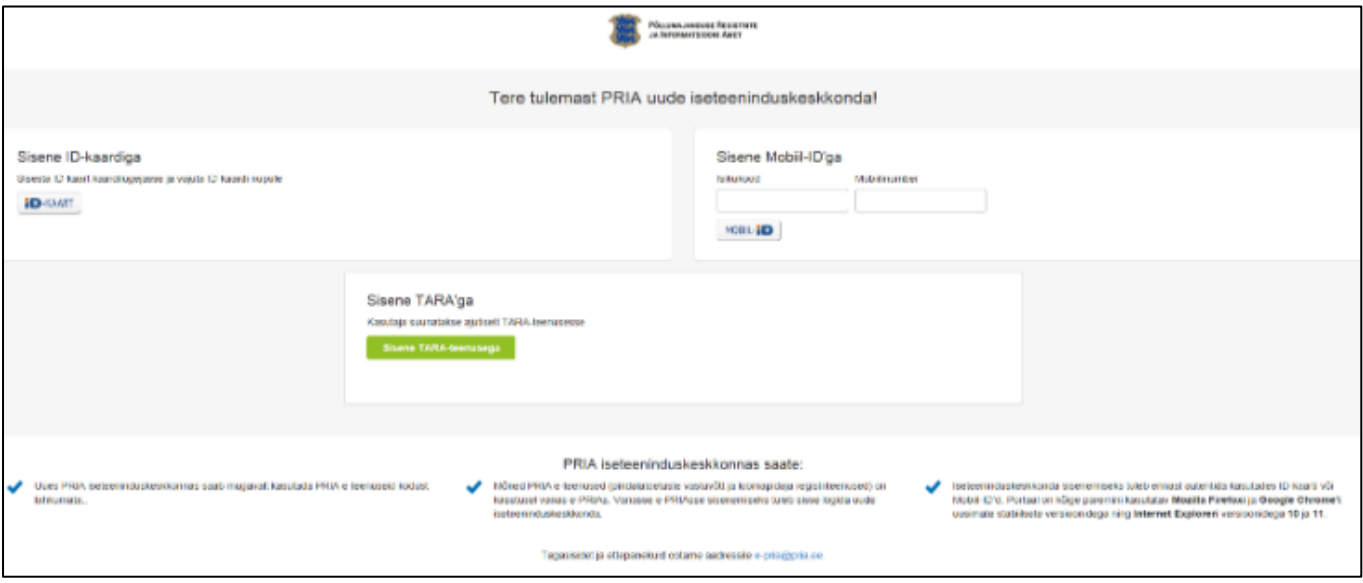

## <span id="page-3-0"></span>2. Taotluse avamine ja dokumendi esitamine

e-PRIA keskkonnas valige taotlus (vt pilt 2), mille kohta soovite esitada tegevuskava või tegevuskava aruannet. **Tegevuskava või tegevuskava aruanne esitatakse alati juba esitatud toetustaotluse põhjal.**

#### **Pilt 2. Vali taotlus**

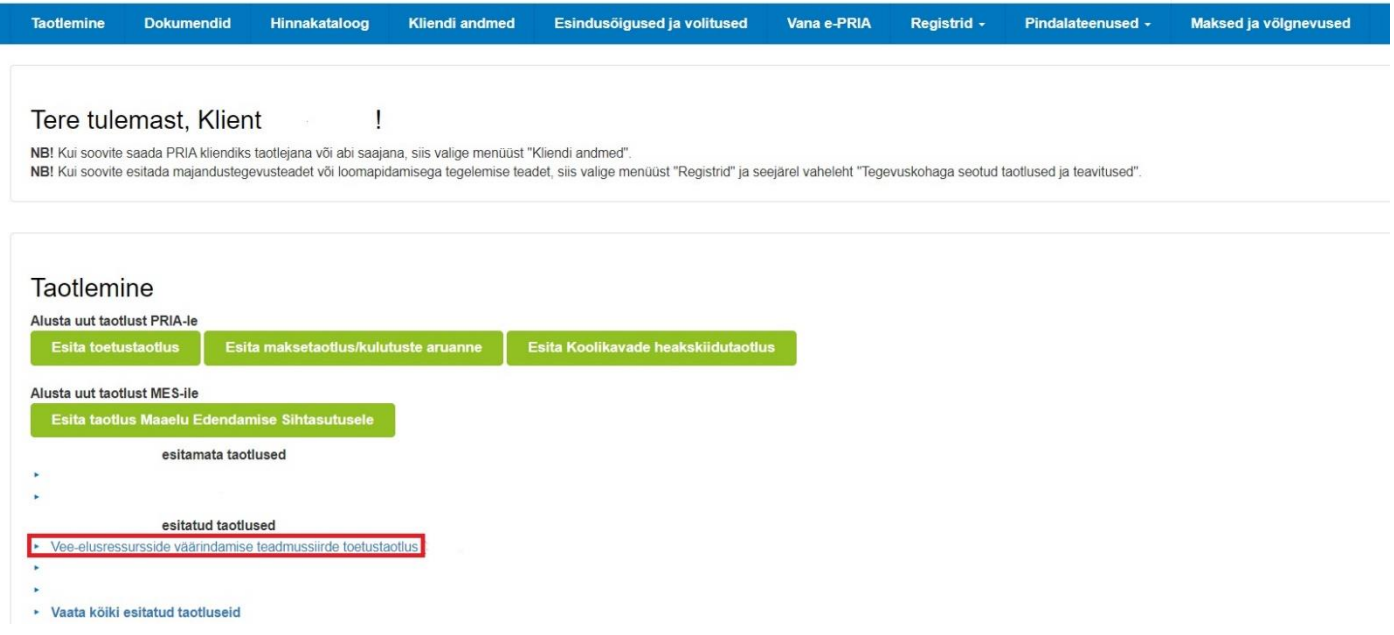

Seejärel avaneb esitatud toetustaotlus, mille ülemises servas kuvatakse nuppu "Lisa dokument" (vt pilt 3).

### **Pilt 3. Lisa dokument 1**

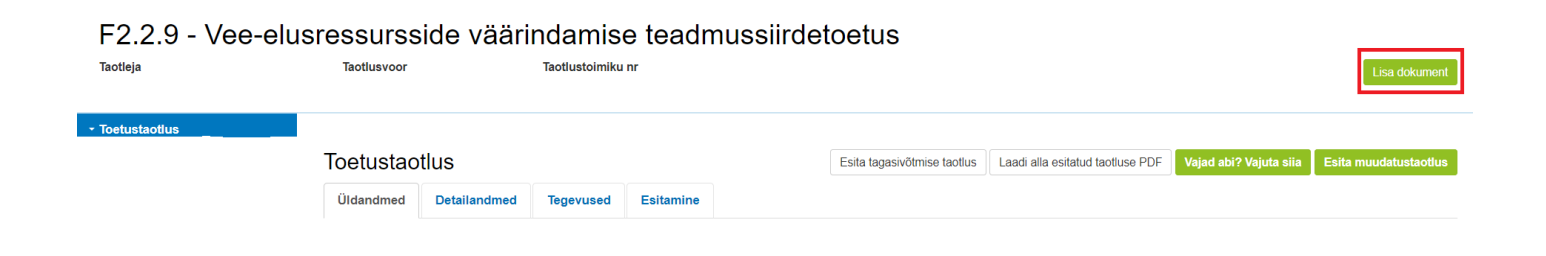

Avanenud vaade koosneb kahest plokist: taotleja andmed ning lisadokumendid (vt pilt 4). Lisadokumentide plokis on võimalik valida, kas soovite esitada tegevuskava või tegevuskava aruannet (vt pilt 5).

#### **Pilt 4. Lisa dokument 2**

Lisadokumendi esitamine

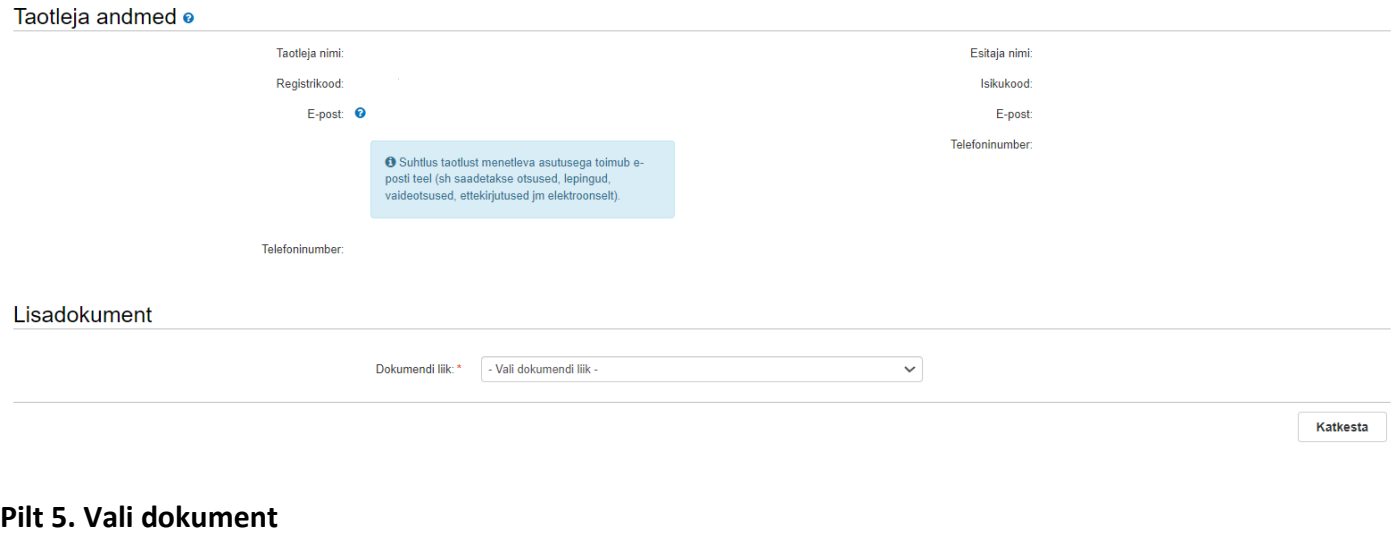

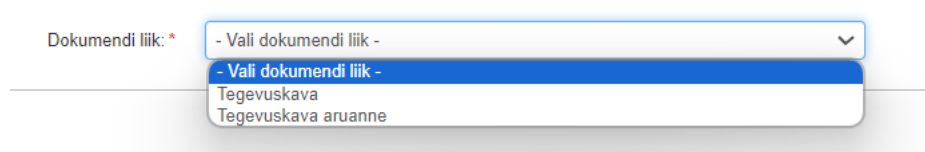

Kui dokumendi liik on valitud, siis tuleb üles laadida tegevuskava (vt pilt 6) või tegevuskava aruanne (vt Pilt 7). Selgituse reale tuleb märkida, millise aasta kohta tegevuskava või tegevuskava aruanne esitatakse, nt "Tegevuskava 2024. aasta kohta" või "Tegevuskava aruanne 2024. aasta kohta".

Lisaks on võimalik lisada täiendavaid faile, vajutades vastavat nuppu "Lisa fail". Kui kõik vajalikud andmed on sisestatud, siis vajutage nuppu "Esita" (vt pilt 7).

#### **Pilt 6. Tegevuskava esitamine**

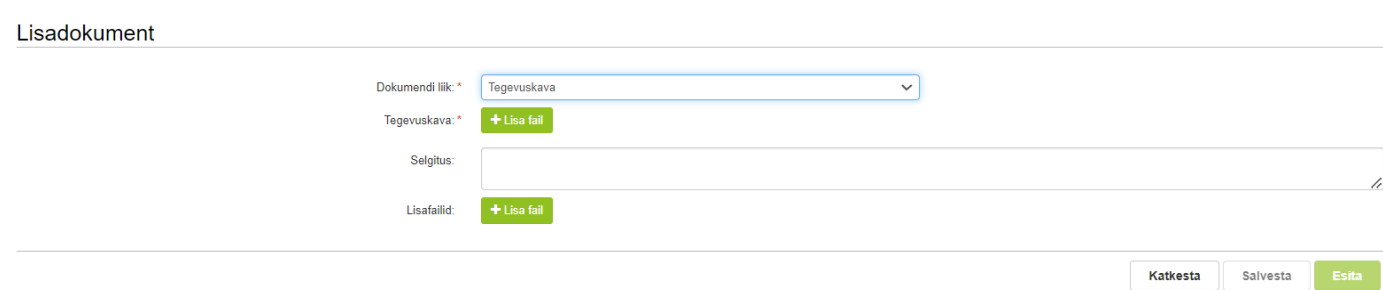

## **Pilt 7. Tegevuskava aruande esitamine**

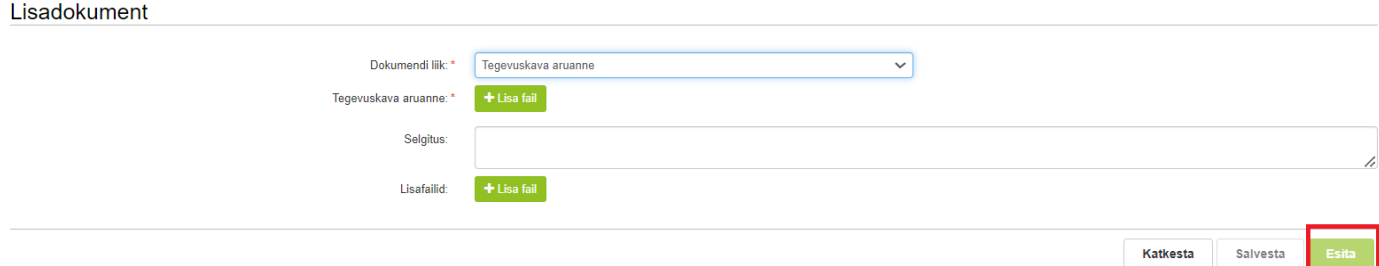